## Onboarding your iOS device using the BU Connect Portal

- Connect your iOS device to any internet connection then open a web browser and go to the URL buconnect.brandonu.ca. Accept the Terms & Conditions and click Start.

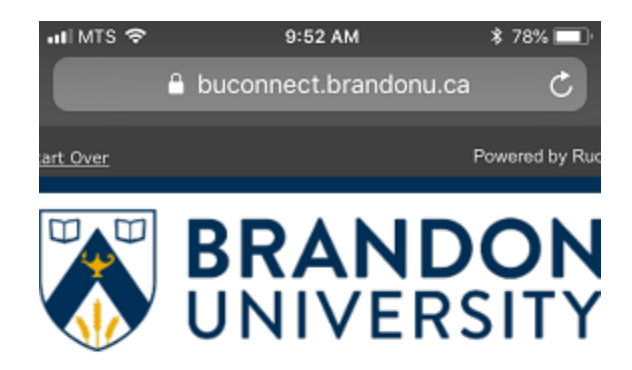

## Welcome to the Brandon University Network

(i) Access to the Brandon University network is restricted to authorized users and requires acceptance of the Terms & Conditions below.

Once authorized for access, your device will be configured with a unique certificate for secure network access.

Please refer to the Documentation on the Brandon University website if you require assistance.

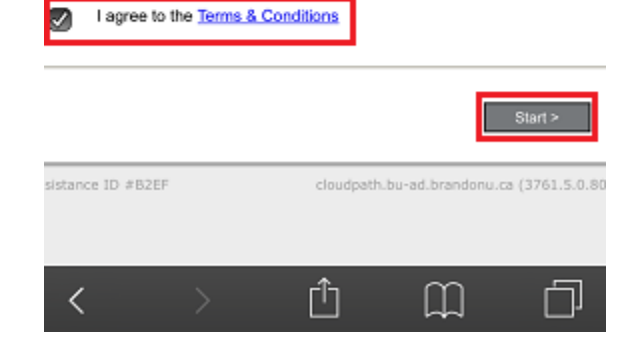

- If you are Students, Staff, or Faculty, select the Students, Faculty, or Staff option.
- If you are an Authorized Guest of Brandon University Select Authorized Guests.

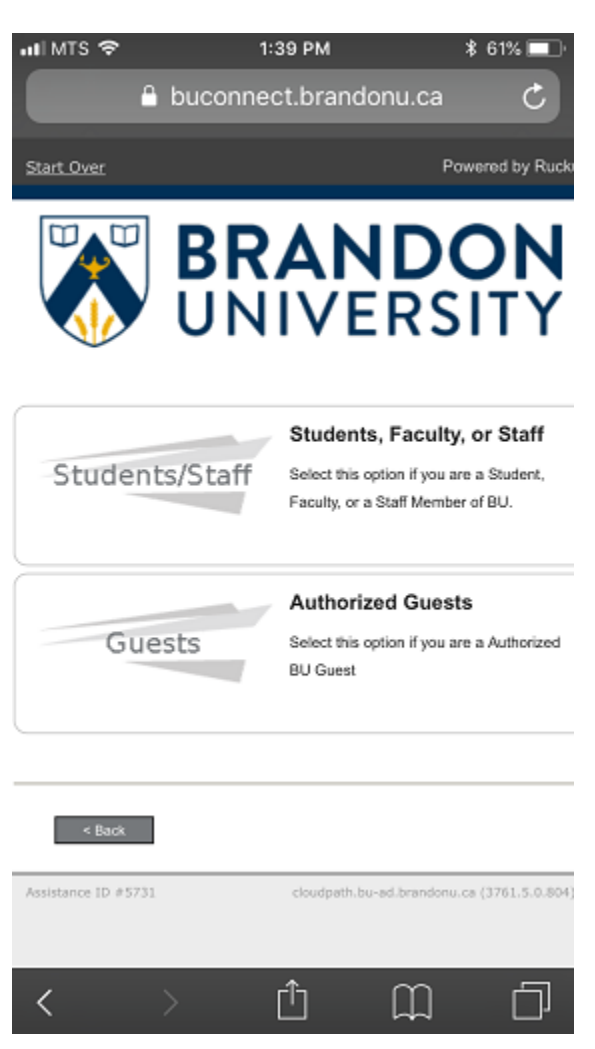

- If you selected Students, Staff, or Faculty you will be prompted to enter your BU Username and Password.
- If you selected Authorized Guests you will be prompted for your Voucher Code.
	- o Your Voucher Code will be 5 Upper Case letters.

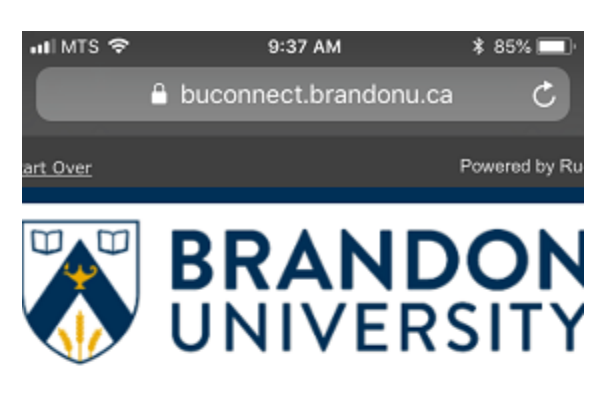

## BU Connect Secure Wireless On Boarding Portal

Enter your BU Username and Password to renew your device for secure wire access.

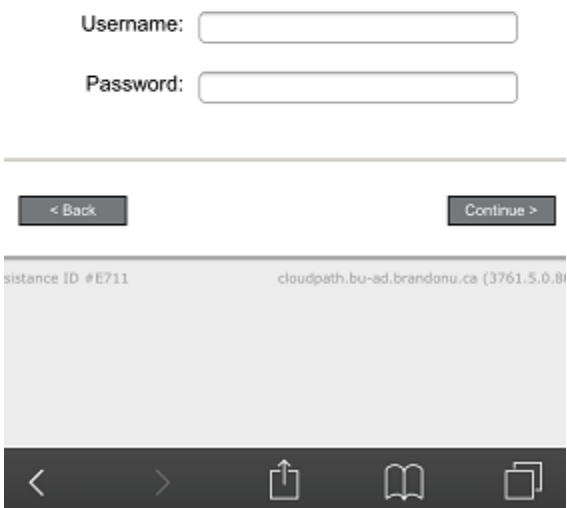

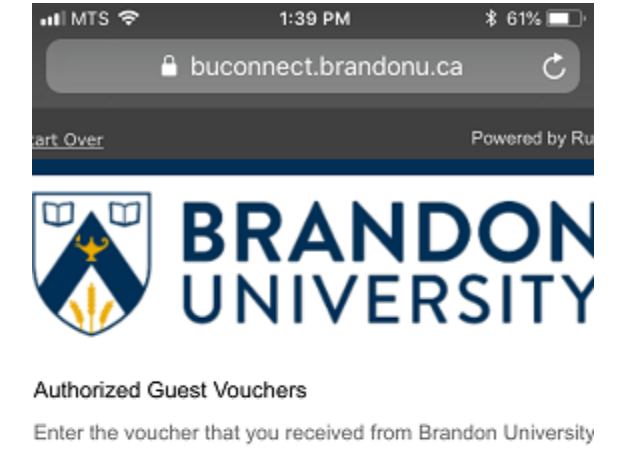

## Voucher:  $<sub>8</sub>$ ack</sub>  $Continue >$ sistance ID #5731 cloudpath.bu-ad.brandonu.ca (3761.5.0.8 Ĥ  $\Box$ く

Students, Staff, or Faculty Authorized Guests

- When you have been successfully authorized, you will be prompted to Allow the configuration to open the settings screen on your phone. Click Allow to proceed.

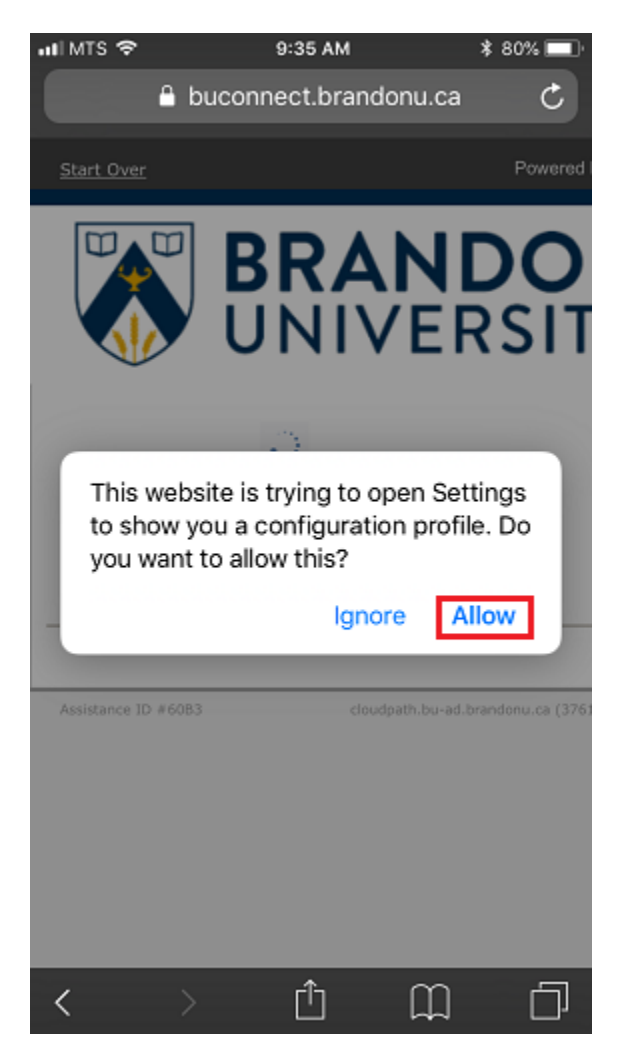

- Once it has been downloaded, you will have to go to your device settings and look for the profile that has been downloaded, which will appear at the top of the page.

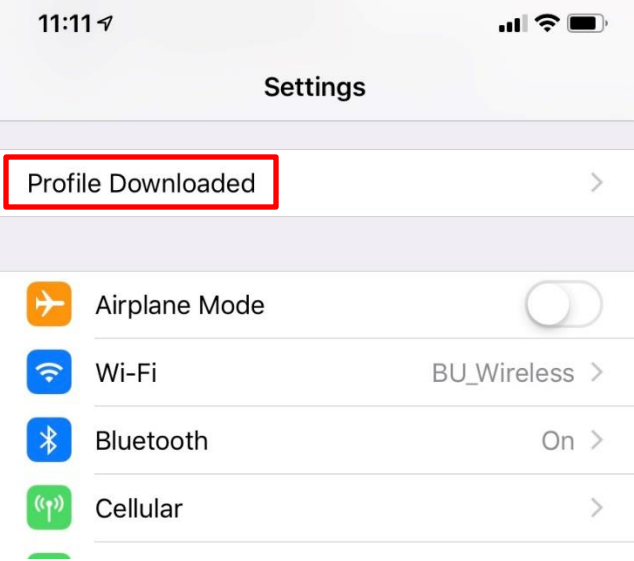

Once you click on "Profile Downloaded", you are then prompted to install a new Profile on your phone. Click Install in the top right corner. If you have a passcode, you will be prompted to enter it to continue.

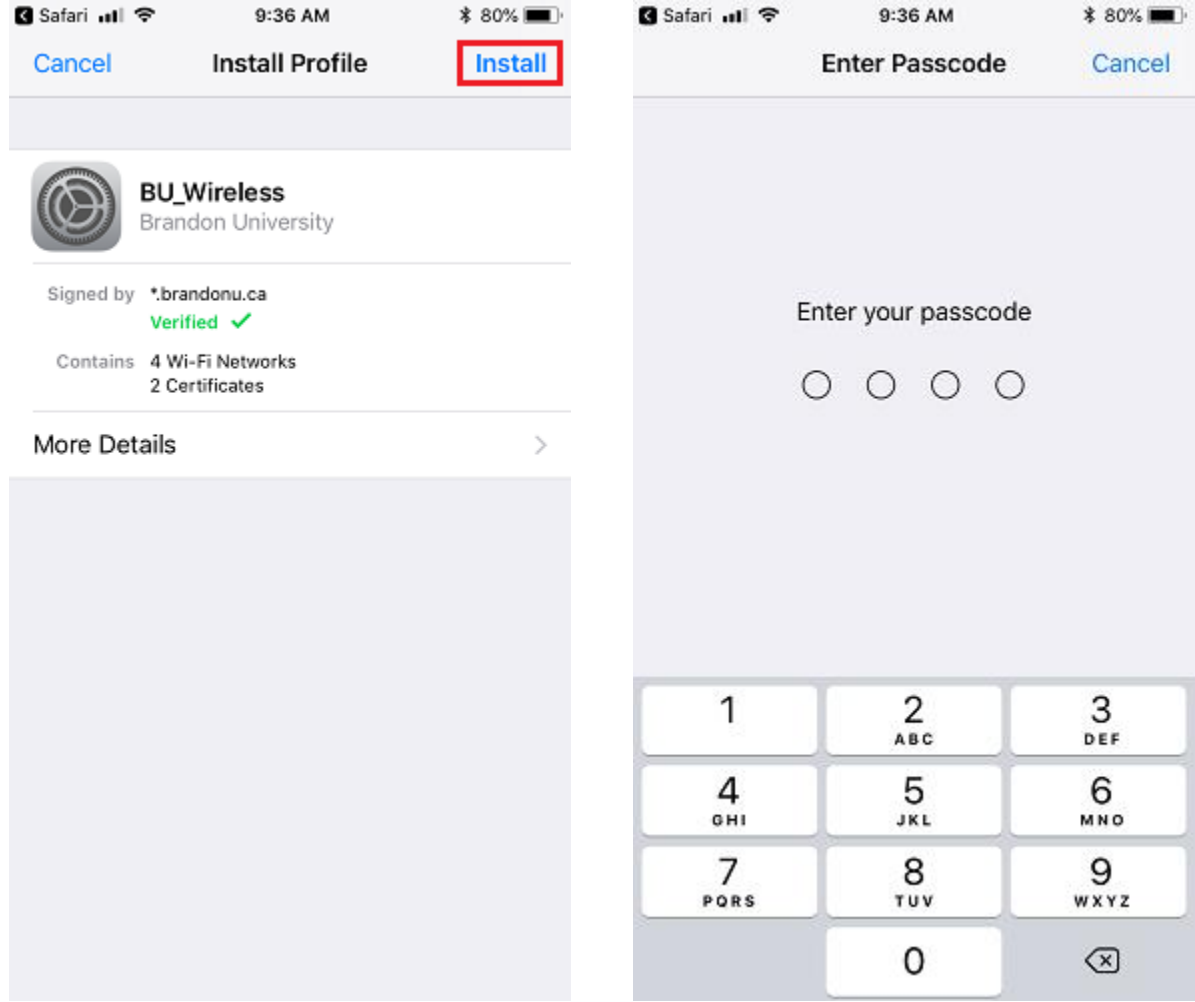

- You will be prompted to approve the install for a Certificate provided by Brandon University. Click Install in the top right corner. At this point you will have successfully installed the Secure Wireless Profile. Click Done on the next prompt and you will be taken back to your web browser.

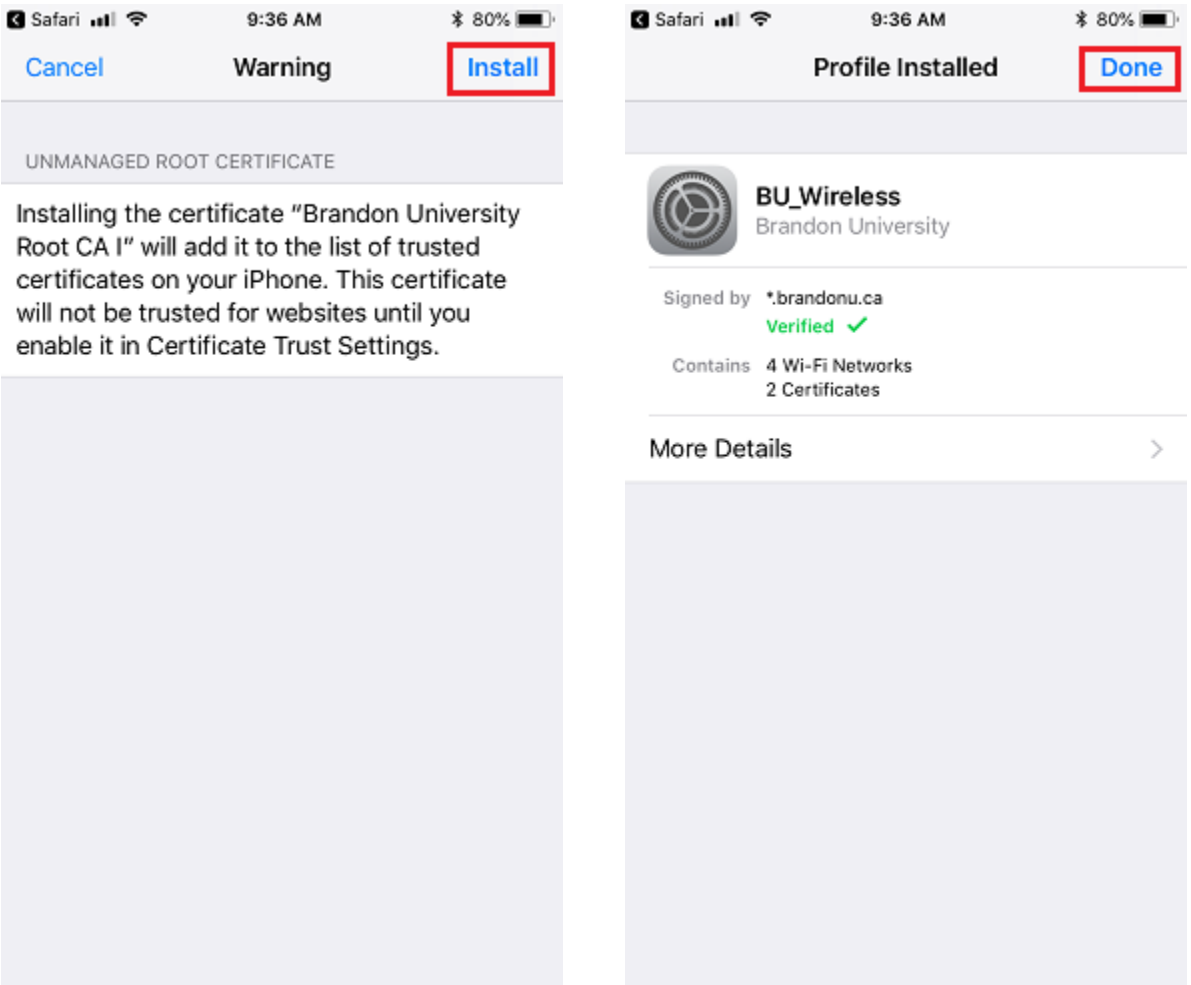

- The web browser will show you the next steps to connect to the Secure Wireless Network. Go back to your WIFI settings and select the BU\_Wireless SSID. You will then be connected to the Secure Wireless Network.
	- o If you are configuring your device off campus, your device will connect automatically to the secure wireless network when you arrive on campus.

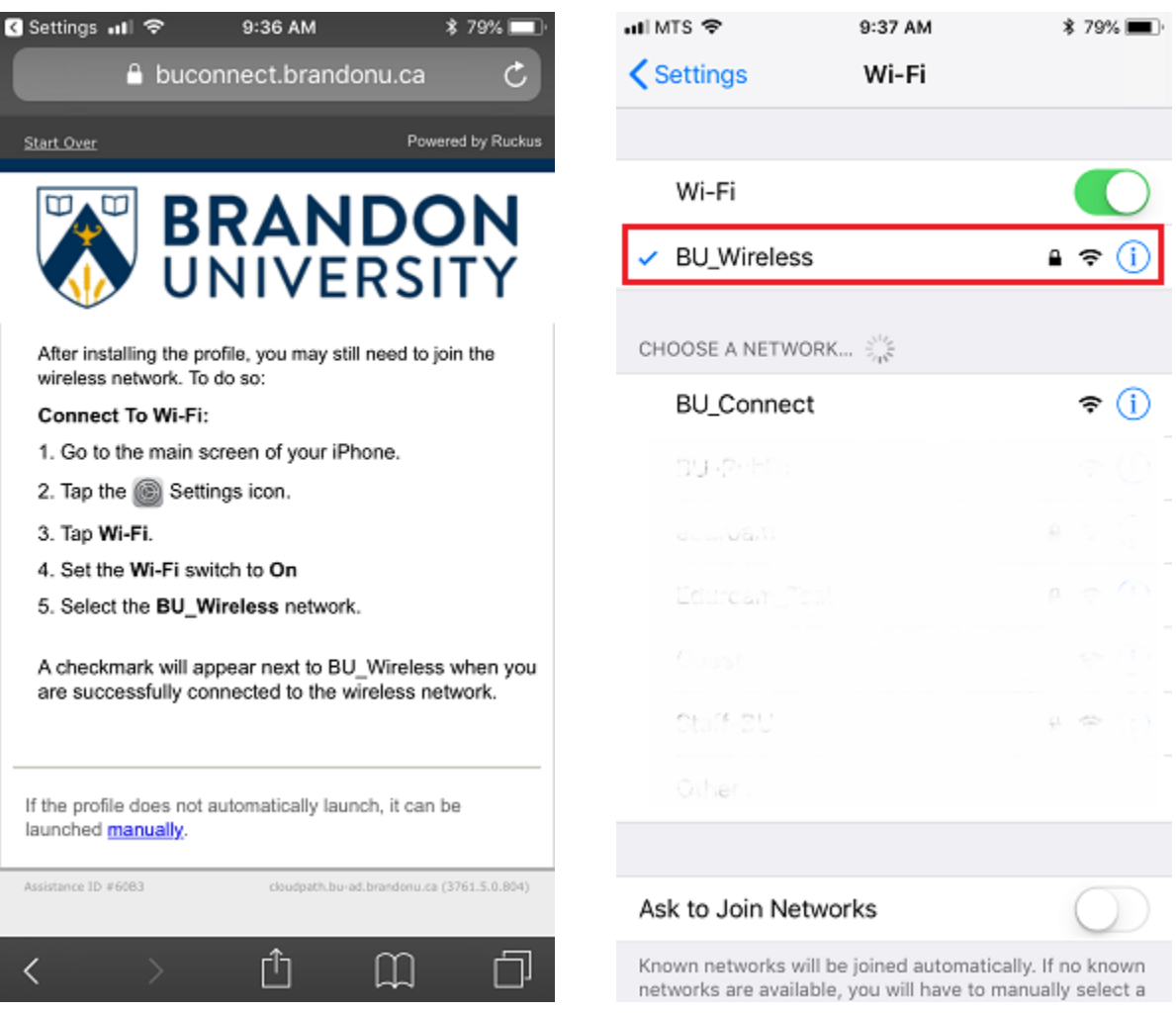